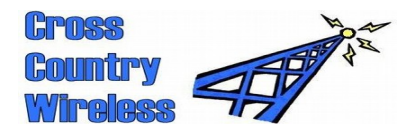

**Cross Country Wireless, Unit 24562, PO Box 4336, Manchester, M61 0BW, UK**  Email (preferred contact method) [chrism@crosscountrywireless.net](mailto:chrism@crosscountrywireless.net)<br>Web page http://www.crosscountrywireless.r [http://www.crosscountrywireless.net](http://www.crosscountrywireless.net/) Mobile / workshop +44 (0) 7752 391908 Fax  $+44 (0) 1204 410626$ 

## **Sentinel 4 HF/VHF SDR receiver set-up FAQs**

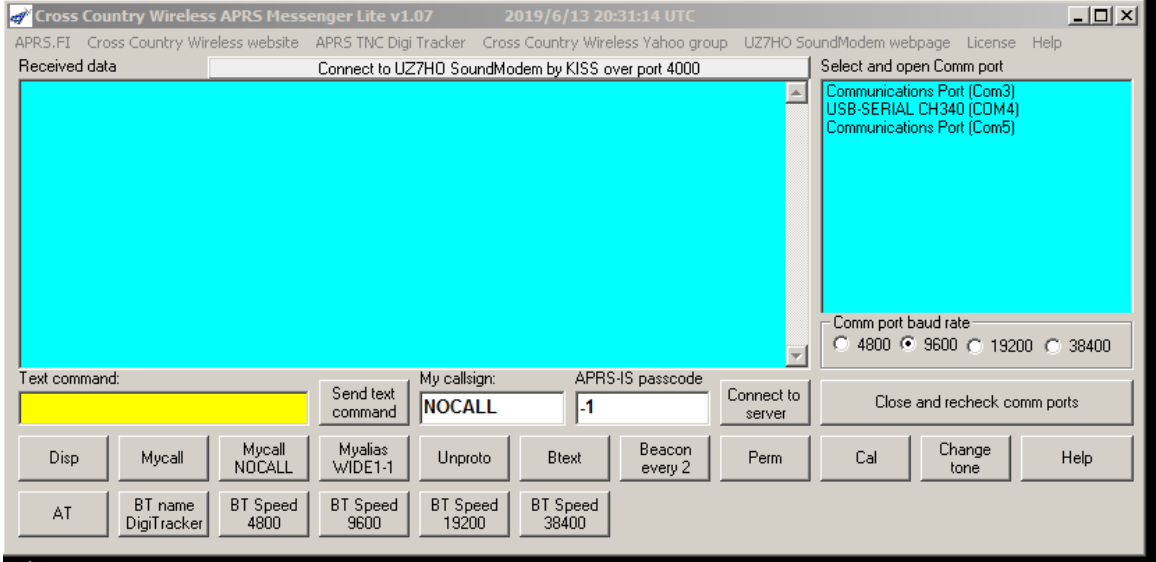

**First find our the com port number for the receiver. It's possible to use Device Manager or another alternative shown above is to use the CCW APRS Messenger Lite program. This scans all 255 possible com ports to identify them. In this example the receiver uses a CH340 USB IC and it has appeared on Com4.**

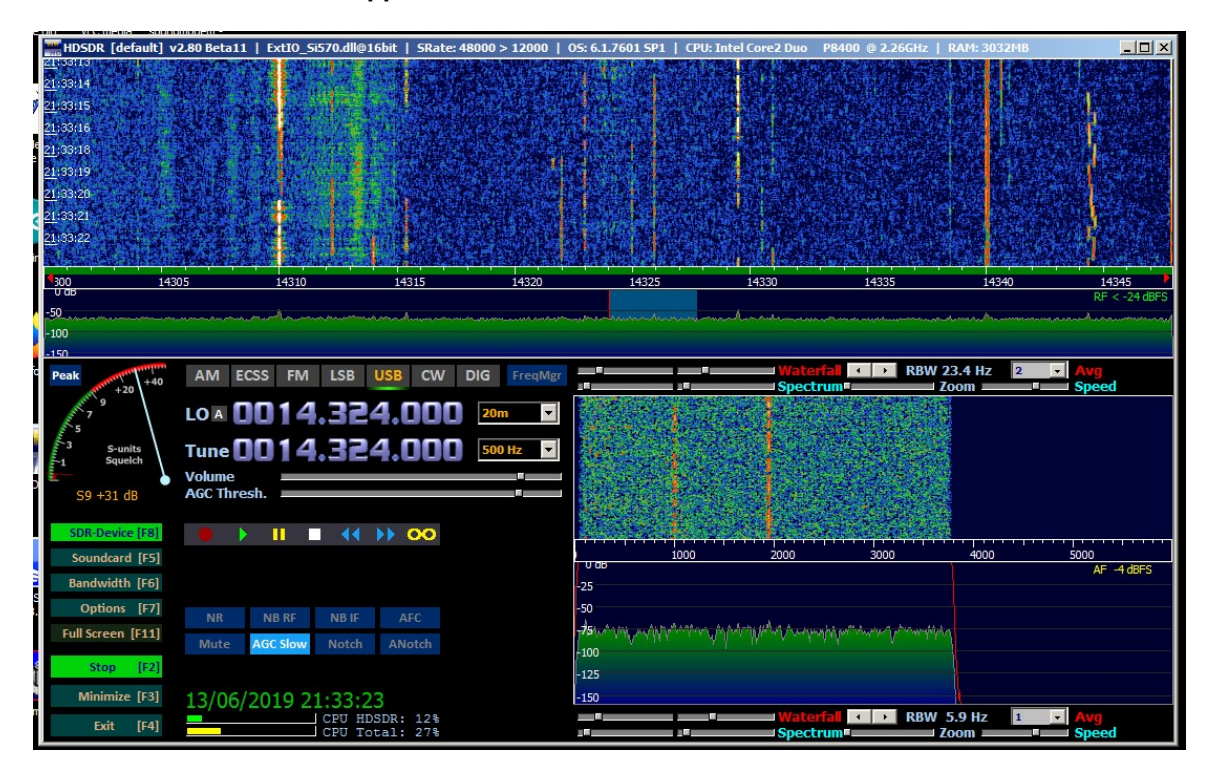

**Open HDSDR and select the sound cards to get the receiver working. Use the USB Audio CODEC for the input sound card.** 

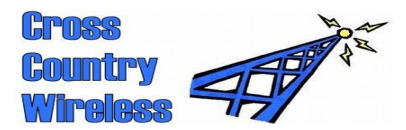

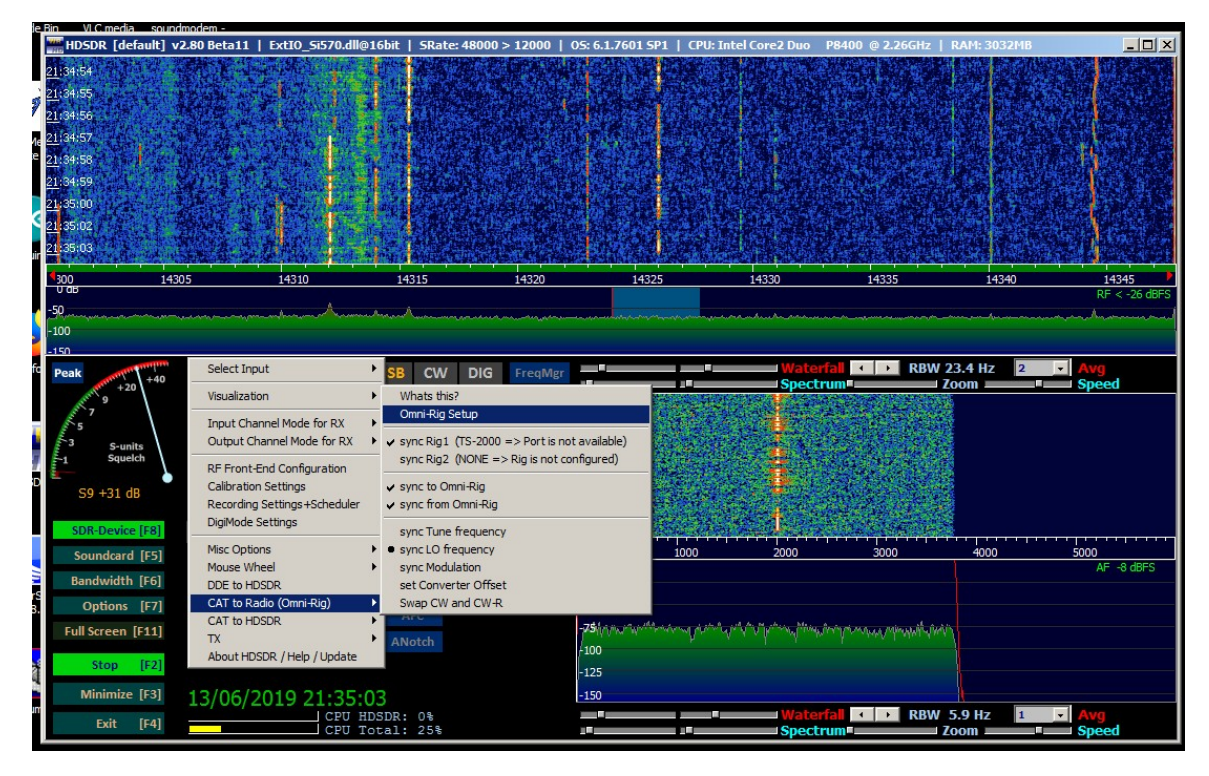

**Select Options [F7], CAT to Radio (OmniRig), OmniRig Setup.**

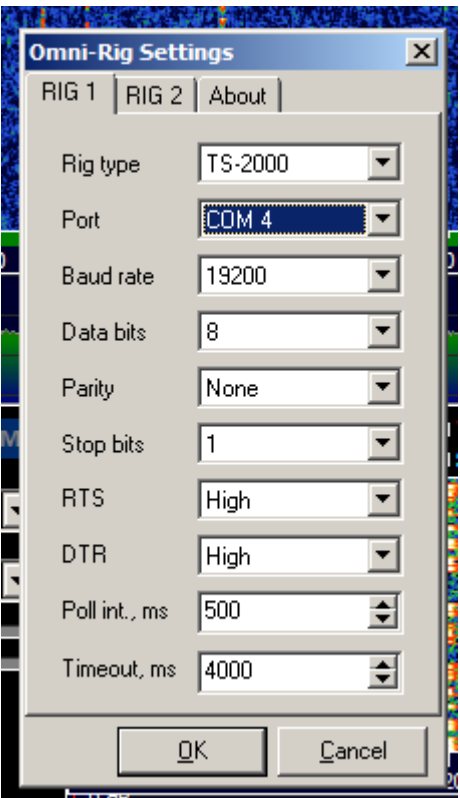

**Enter the settings above. Use the com port number for your PC as found earlier.**

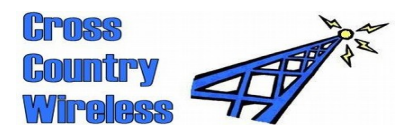

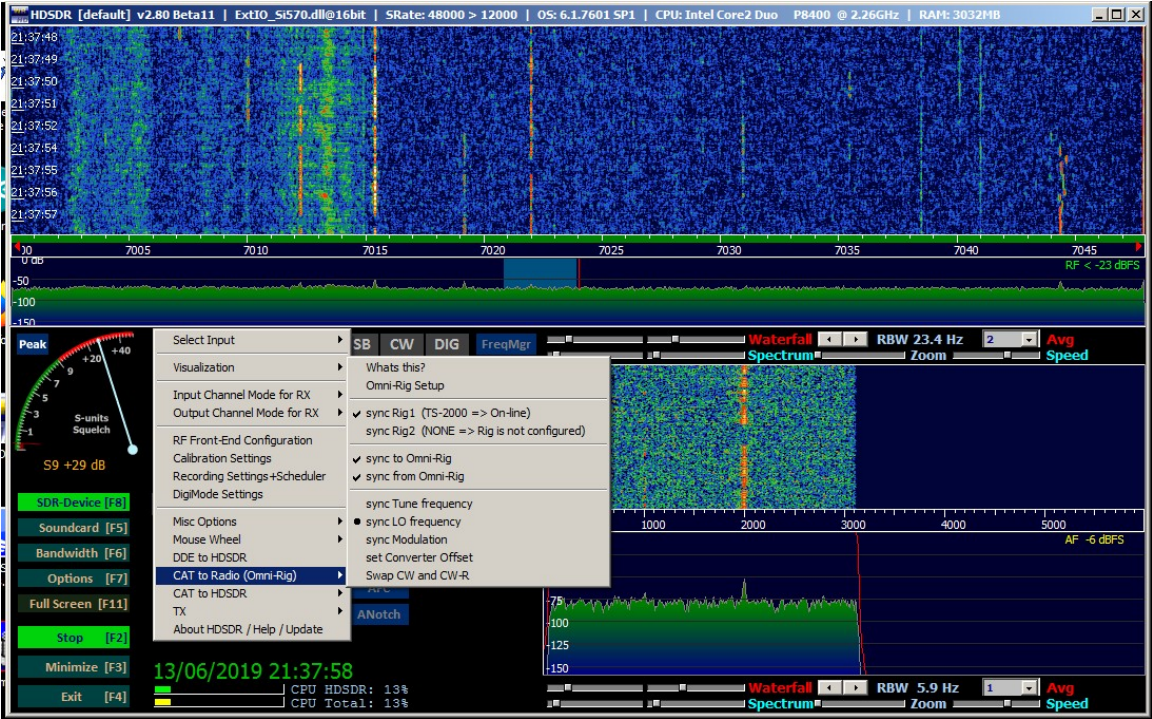

**With OmniRig setup the sync settings should be set as shown above. The receiver will now show the default start-up frequency of 7024.000 kHz.**

**If the frequency display flashes different frequencies change the position of the Master/Slave switch.**

**The receiver is now set up with HDSDR and OmniRig and is now ready to use.**

**It is also possible to control the receiver frequency with other programs. See the list of programs tested on the Sentinel 4 web page.**

**Points to watch out for in use…**

**If a USB port has come out or HDSDR has crashed close both HDSDR and OmniRIg. Usually OmniRig closes when HDSDR does but if HDSDR crashes it leaves OmniRig open and may not connect correctly when HDSDR is restarted.**

**Once the receiver is set up always use the same USB ports for the receiver USB inputs to avoid changes to the com port numbers.**